# マイクロソフトエディタのカスタマイズ

## 行 方 常 幸

## 目 次

1. はじめに 2.MSOS/2とマイクロソフトエディタ 3.マイクロソフトエディタの機能 4.カスタマイズの方法 5.注意事項と問題点 6. おわりに

### 1.はじめに

今日情報化時代の到来で,私達の身の回 りにも多種多様の機器が整備され, それを使いこなすための労力も無視できなくなってきている。私に関して言え ば,一番身近にあるのは,NECのパーソナルコンピュータ,さらに情報処理セ ンターにある富士通のパーソナルコンピュータ,SUN 及び Σ の両ワークス テーション,等である。例えば,プログラムを作成する際に利用するエディタ を考えてみると,それぞれに異なったソフ トがあり,その利用法を覚えるだけ でも大変である。しかし,この頃は既定のキー操作法を,ある程度自分の好き なように変更できるカスタマイズ機能がっいており,それを利用 して自分の慣 れた操作法に変更すれば,利用法を覚える際の労力をかなり省ける。ここでは, パーソナルコンピュータ用のマイクロソフトエディタをファイナル風にカスタ マイズしたのでその概要を述べる。

なぜマイクロソフトエディタを利用する必要があったかと言えば、私が利用 可能な MS OS / 2のプロテクトモード用のエディタがこれしかなかったから である。

## 2. MS OS / 2 とマイクロソフトエディタ

パーソナルコンピュータのオペレーティングシステム (OS) としては, マイ クロソフト社の MS-DOS が主流であるが, 同社の次期世代の OS または MS-DOS のいくつかの限界を克服した OS として MS OS / 2が注目されている。

MS OS/2を動作させてまず分かることは、シングルユーザー, シングルタ スク用の OS である MS-DOS と違い, MS OS / 2 はシングルユーザー, マル チタスク用の OSであるということである すなわち,大型計算機やワークス テーションのように複数の人の同時の利用を目的とした (マルチユーザー) OS ではないが, 1人の人が複数の仕事を同時にするために設計 された OSである と言 うことである もう少 し具体的に言 うと, CTRL+ESCまたは GRPH<sup>+</sup> ESCを押す ことにより, 1つのプログラムを実行中に,そのプログラムを終了 せずに他のプログラムを実行できる。また, マイクロソフトエディタでは, 編 集中のファイルをバックグラウンドでコンパイルしながら,他のファイルの編 集ができる。MS-DOS では,編集中のファイルのコンパイル中は何もできず, コンパイルが終わってから次の処理をしなければならない。

MS OS/2には、このように複数の仕事を処理できるプロテクトモード (OS/2モー ド) があるが このモー ドでは今 までの MS-DOS用に開発 された ソフトは利用できない。そこでこのプロテクトモードの他に, MS-DOS との互 換を実現したリアルモード (DOS 互換モード)がある。プロテクトモード用ソ フトはまだ余りないが,プログラム言語としては,マイクロソフト C コンパイ ラ (MS-C ver 5.1), マイクロソフトマクロアセンブラ (MASM ver 5.1) 等が 発売 されており,それに付属 しているのがマイクロソフ トエディタである。そ の他にもソースレベルでデバッグできるコードビューも付いている。マイクロ ソフトエディタはこれからのマイクロソフト言語に標準で装備される標準エ ディタとして位置づけられている。マイクロソフトエディタにはリアルモード 用(M.EXE)とプロテクトモード用(MEP.EXE)の 2 個があり,キー操作も 同 じで,リアルモー ド用は MS-DOS(ver3.xx)で も利用できるので大変あり

がたいものである

私が利用したことのあるエディタはファイナル, マイフェス, 及びマイクロ ソフ トエディタであるが,それぞれに特徴があり,利用可能な使い慣れたもの を利用するのが一番良いと思われるが∴私の気が付いた上記のエディタにはな いマイクロソフトエディタの特徴を少しあげてみる。単独のエディタでありな がら、TURBO PASCAL 等のように、エディタ内からコンパイルできコンパ イルエラーがあればソースファイルのエラーの箇所へカーソルが移動する。編 集 したファイル名や,編集位置,エディタの状況などを保存するた吟,エディ タを編集 ファイル名を指定せずに起動すると,一番最近にエディタを終了 した ときの状態になる。C言語でプログラムすることにより,新しい機能を追加で きる。ただ し,マイフェスにもマクロ言語 MILというのを利用すれば新 しい機 能を追加できる。

## 3. マイクロソフトエディタの機能

マイクロソフトエディタには, (表1)にあるように 62 個の基本的な機能が あり,それをいろいろな構文に組み合わせることにより,エディタとしての強 力な機能を実現している。この 62 個の機能をどのような構文に組み合わせる とどの様な機能が実現できるかに関する詳細はマニュアルを参照 していただ く として,いくつか例をあげてみる。

- 正規表現された文字列を現在位置からファイルの終わりの方へ検索するに は,

#### Arg Arg 検索文字列 Psearch

という構文を使う。デフォルトでは Arg に GRPH+A,Psearch に F 3 が割り 当て られているので, GRPH+A, GRPH+A, その後検索文字列を入力する か,カーソルを移動させて検索文字列をハイライトさせ, 最後に, F3とすれば 良い。 この例のように,Arg機能を呼び出すと,キー入力またはカーソル移動 によって,次の機能に引数を渡すことができる。

画面上のブロックを削除して、バッファ(クリップボード)にコピーするに

表 1 マイクロソフトエディタの機能とデフォルトのキー操作

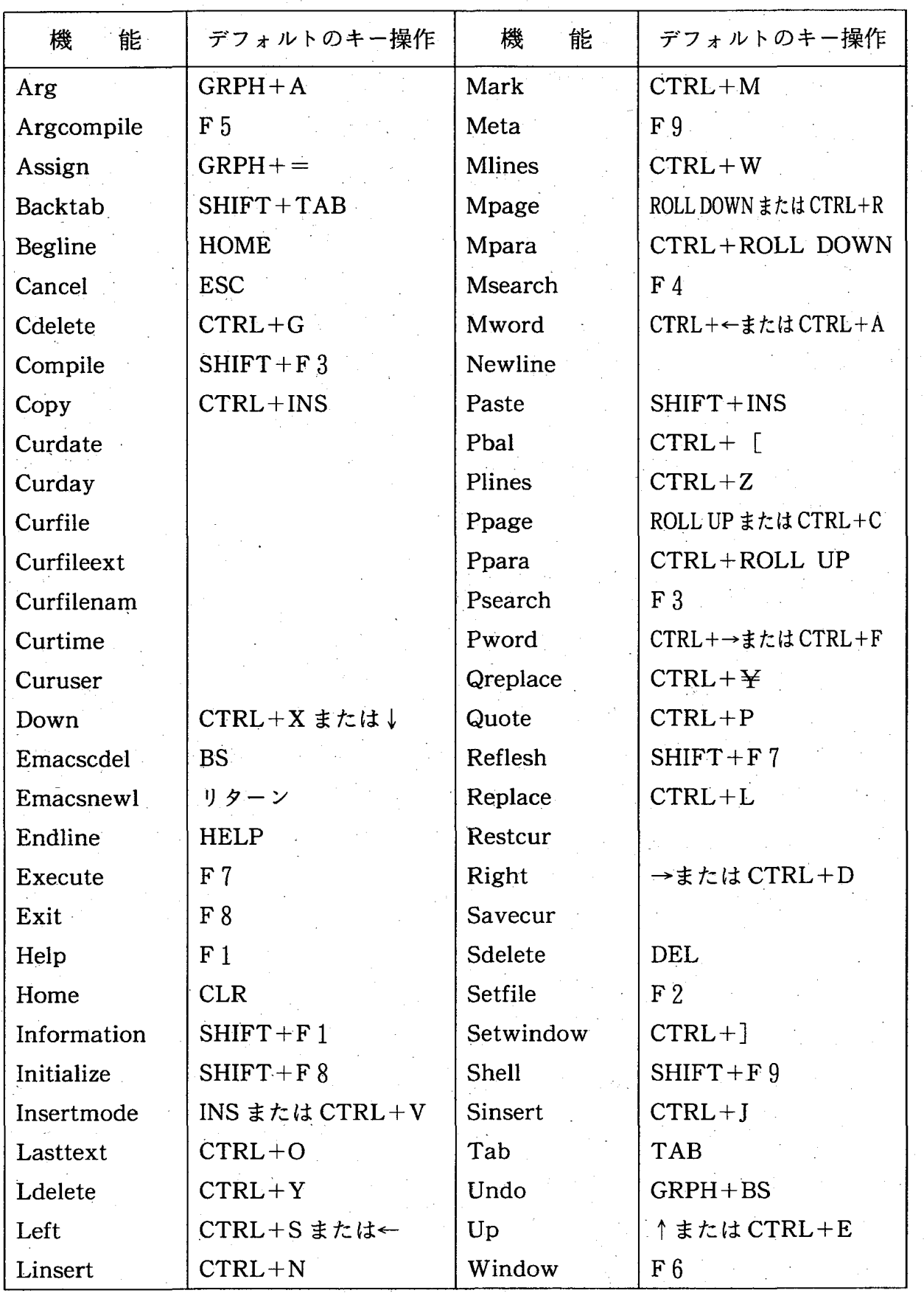

は,

### Arg範囲指定 Ldelete

Arg範囲指定 Sdelete

という構文を使う。範囲指定はブロックの部分をハイライトさせることによる が,箱型削除 の場合 は,前者 の Ldelete,文字列型 削除 の場合 は,後者 の Sdelete を用いる。 デフォルトでは Ldelete には Ctrl+Y, Sdelete には DEL が割り当てられているので、GRPH+A, カーソルを移動して範囲指定, Ctrl+Y (または、DEL) と入力する。

Arg 機能を Ctrl+B に割り当てたい場合には,

(1) Arg "Arg:  $Ctrl + B$ " Assign

という構文を使う。 Assign はデフォルトでは GRPH+=に割り当てられてい るので, GRPH+A, 「Arg: Ctrl+B」とキー入力, GRPH+=とすれば, 以後 Ctrl+B で Arg 機能を呼び出すことができる。1つのキー操作に複数の機能を 割 り当てた場合には,いちばん最後に割 り当てた機能だけが有効となる。

「1行挿入してカーソルをその行の先頭へ移動させる」 を Ctrl+N に割り当 てるには,

(a) Arg "x:  $=$ Linsert Meta Begline" Assign.

(b) Arg " $x$ : Ctrl+N" Assign

という構文を使う。1行目はxというマクロを「1行挿入し (Linsert), カー ソルを行の先頭に移動させる(Meta Begline)」と定義し,2行目でこのマク ロに Ctrl+N というキー操作を割り当てている。ここで注意することは、いく つかの機能をまとめてマクロにするには,

(2) マクロ名 : = 処理する機能

とすれば良いことである。また,キー操作を割り当てるには,

(3) マクロ名または機能名 : キー操作

とすれば良い。

上記の (a,b)の様にすれば,エディタを利用中に実行可熊な機能を自分の 好きなキー操作に割り当てることができる。さらに、このことをエディタ起動

時にいっぺんにやってしまうことができる。(a, b) で Assign に渡す引数

 $x:$  = Linsert Meta Begline

 $x:$  Ctrl+N

すなわち, (2, 3)の形式を TOOLS.INI というファイルに書いておくのであ る。こうしておくと、エディタ起動時に自動的にこの TOOLS.INI ファイルを 読み込んで、エディタ利用時にはこれらマクロ及びキー設定が利用できるよう になっている。

以上,エディタの利用法の具体的説明の中で,カスタマイズ機能の 1つであ る,TOOLS.INIファイルを利用 したマクロ及 びキー操作の設定方法を述べ た。もう1つのカスタマイズ方法は、C拡張と呼ばれ、マニュアルに指定して ある引数及び戻 り値の型を持っ関数を C言語で記述することである。て の関数 の中では、マニュアルに書かれてあるマイクロソフトエディタの低レベル関数 やOSのシステムコールが利用できる

この C 拡張で定義した関数は,エディタを実際に利用するときには,マクロ **として扱われる。また,これら自分で作る関数内で利用できるマイクロソフト** エディタの低レベル関数には,マイクロソフトエディタのマクロを実行する fExecuteがあり,上で述べた (1)の代わりに,プログラム内で,

fExecute ("Arg  $\check{\mathcal{X}}$ " Arg: Ctrl+B $\check{\mathcal{Y}}$ " Assign"); と記述すれば同 じ効果が得 られる。

## 4.カスタマイズの方法

ここでは、3. で述べたファイル TOOLS.INI と C 拡張を利用して、ファイ ナル風にカスタマイズを行なう概要を述べる。 ここでファイナル風 という意味 は(表2)のようにキー操作の割り当てを行なうという意味であり, ファイナ ルのデフォルトのキー割り当てとまったく同じようにすることではない。ま た、カスタマイズを行なう際には、マイクロソフトエディタの機能を最大限に 利用することを目標とする。

3. で説明したように, TOOLS.INI ファイルの中で,

## マイクロソフトエディタのカスタマイズ

| キー操作                              | 機<br>能      | キー操作        | 機<br>能     |
|-----------------------------------|-------------|-------------|------------|
| $Ctrl+JC$                         | ヘルプ画面から戻る   | $Ctrl+PO$   | 任意のコマンドの実行 |
| $Ctrl + JH$                       | ヘルプ         | $Ctrl + PS$ | システムの起動    |
| $Ctrl+JP$                         | ファイル名の変更    | $Ctrl + PW$ | DIR/W の実行  |
| $Ctrl+JU$                         | 検索時に大文字小文字  | $Ctrl + QA$ | 文字列の置換     |
|                                   | を区別する/しない   | $Ctrl + QC$ | ファイルの最後へ   |
| $*Ctrl+KA$                        | 現ファイルの放棄終了  | $Ctrl + QD$ | 行の最後へ      |
| $Ctrl+KB$                         | ブロックの指定開始   | $Ctrl + QE$ | 画面の上端へ     |
| $Ctrl+KC$                         | クリップボードからカ  | $Ctrl + QF$ | 文字列の検索     |
|                                   | ーソル位置へのコピー  | $Ctrl + QG$ | MEGREP の起動 |
| $Ctrl+KD$                         | 現ファイルのセーブ終了 | $Ctrl + QH$ | 行頭からカーソル   |
| $Ctrl + KM$                       | カーソル行のマーク   |             | 位置までの削除    |
| $*Ctrl+KQ$                        | 全ファイルの放棄終了  | $Ctrl + QL$ | 指定行ヘジャンプ   |
| $Ctrl + KR$                       | カーソル位置への    | $Ctrl + QM$ | マーク行ヘジャンプ  |
|                                   | ファイル読み込み    | $Ctrl + QR$ | ファイルの先頭へ   |
| $Ctrl + KS$                       | 現ファイルのセーブ   | $Ctrl + QS$ | 行の先頭へ      |
| $Ctrl + KW$                       | クリップボードを他   | $Ctrl + QV$ | 直前の位置へ     |
|                                   | のファイルヘコピー   | $Ctrl + QX$ | 画面の下端へ     |
| $*Ctrl+KX$                        | 全ファイルのセーブ終了 | $Ctrl + QY$ | カーソル位置から   |
| $Ctrl + OM$                       | 編集ファイルの選択   |             | 行末までの削除    |
| $Ctrl + ON$                       | 新ファイルの選択    | $Ctrl+UC$   | ウィンドウクローズ  |
| $Ctrl + OP$                       | 対応括弧の検索     | $Ctrl + UO$ | 画面横分割      |
| $*Ctrl + OU$                      | 大文字化        | $Ctrl+UT$   | 次のウィンドウへ   |
| $Ctrl + PC$                       | コンパイラの起動    | $Ctrl+UU$   | アンドゥ       |
| $Ctrl + PD$                       | DIR の実行     | $Ctrl + UY$ | 画面縦分割      |
| (注)*印の付いている機能はプロテクトモードでは正常に作動しない。 |             |             |            |

表2 カスタマイズ後の2ストロークキー操作

詳 しくは,「5.注意事項 と問題点」を参照。

機能名またはマクロ名 : キー操作

と記述すれば、この機能またはマクロに自分の好きなキー操作を割り当てるこ とができると述べた。 これを利用すれば,どの機能にも (必要な機能がなけれ ば,C拡張を利用 して自分でその機能を実現する関数を作る)自分の好 きな 1 ストロークキーを割り当てることができる (図1参照)。しかし,この方法では 2ストロークキーを割り当てることができない。すなわち,

xx: Ctrl+JH

等,としてマクロ xx に Ctrl+JH を割り当てることができないのである。そこ で、これを実現するために、少々工夫が必要となる。余談になるが、マイクロ ソフトエディタにはワードスター風のカスタマイズを行なっているTOOLS. INIが付いており, さらにCtrl+QS,-Ctrl+QD 2ス トロークキーを利用す るユーザーのためにと,C拡張を利用した EXE ファイル (プロテクトモード 用には DLL ファイル)が付いている。 ソースプログラムはないので,どう実現 されているか分か らないが, 2ス トロークキーを実現するには, TOOLS.INI ファイルのレベルでは不可能で,C拡張まで利用しなければならないと解釈で きそうである。しかし,色々試行錯誤を繰り返してみると, 2 ストロークキー を実現することは,TOOLS.INIの レベルで可能である。

(表 2 )のうち Ctrl+J で始まる 2 ストロークキーの割り当てをどのように 実現するかを説明する。他の2ストロークキー割り当ても同様である。Ctrl+J で始まるのは Ctrl+JC,Ctrl+JH,Ctrl+JP,Ctrl+JU の 4 個であるから, Ctrl+Jが入力 された時点で 2ス トローク目の Ctri+C, Ctrl+H, Ctrl+P, Ctrl+Uに, 目的とする処理に必要な機能を割り当て, これら2ストローク目 の Ctrl+C, Ctrl+H, Ctrl+P, Ctrl+U のいずれかが入力された時点で、元の 処理(これらが1ストローク目に入力されたときに行なう処理)に戻す。具体 的には、TOOLS.INI ファイルに (図2) のように記述すればよい。

初期設定では,

Ppage:  $Ctrl + C$ 

Emacscdel:  $Ctrl + H$ 

マイクロソフトエディタのカスタマイズ

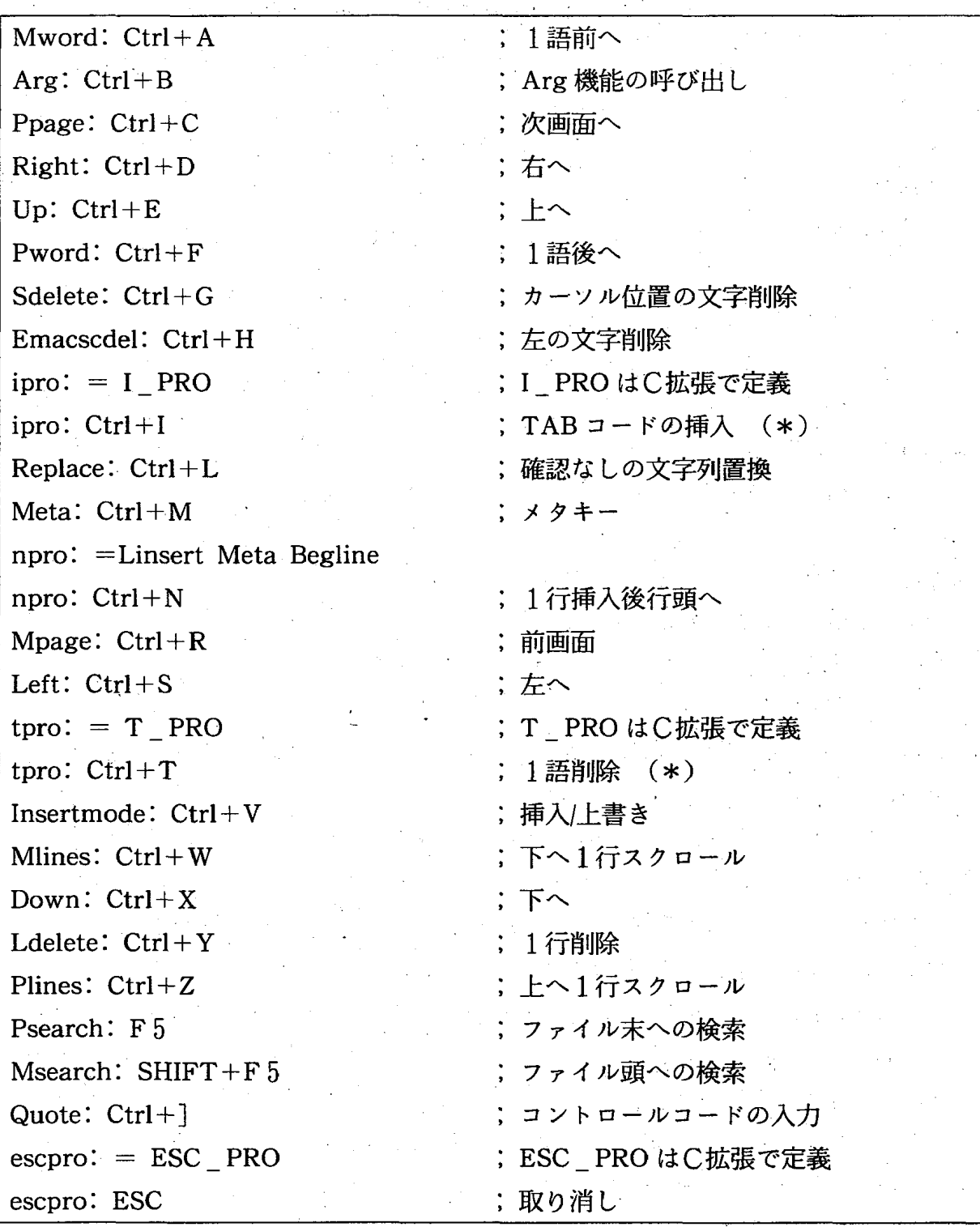

図1 TOOLS.INI ファイル (1ストロークキー定義の部分)

(荏) \*印の付いている機能はプロテクトモー ドでは正常に作動 しない。 詳しくは,「5. 注意事項と問題点」を参照。

#### $110$  面学 討 究 第 40 巻 第 1号

#### 図 2 TOOLS.INI ファイル (ctrl+」で始まる2ス トロークキー定義の部分)

resetjpro: = Arg "Ppage: Ctrl+C" Assign Arg "Emacscdel: Ctrl+H" Assign Arg "setppro:  $Ctrl + P$ " Assign Arg "setupro:  $Ctrl + U$ " Assign ;マクロresetjproの定義 resetjproの内容は ; Ctrl+C, Ctrl+H, Ctrl+P, Ctrl+Uの割り当てを元に戻す ; マクロ setppro,setupro は別のところで定義されている。 setjc $1:$  = Setfile resetjpro ;マクロ setjc l の定義 setjc l の内容は元のファイルに戻る setjh $1:$  = Help resetjpro ;マクロ setjh 1 の定義 setjh 1 の内容はヘルプファイルを表示 setjp  $2:$  = Setfile Arg "Emacsnewl: ENTER" Assign ;マクロsetjp2■の定義 setjp2の内容は ;マクロ setip 1 の残りの処理とリターンキーの割り当てを元に戻す setjp  $1:$  = Arg "msg: 1" Assign MESS PRO resetjpro Arg "setjp 2: ENTER" Assign Arg Arg ;C拡張で定義したMESS\_PROを使ってメッセージ ;「変更後のファイル名を入力してリターンキーを押して下さい」 ;を表示後リターンキー(ENTER)に setjp 2 を割り当て Arg 機能を 2 回呼び出す ; setjp1, setjp2で使われている構文 :「ArgArgファイル名 Setfile」はカレントファイルをファイル名でセーブする setju  $1:$  = JU PRO resetjpro ; マクロ setju 1 の定義 JU\_PRO は C 拡張で定義 setju 1 の内容は ;検索時に大文字と小文字を区別するか,しないかを交互に指定 setjpro:  $=Arg$  "setjc 1: Ctrl+C" Assign Arg "setjh 1: Ctrl+H" Assign Arg "setjp 1: Ctrl+P" Assign Arg "setju  $1:$  Ctrl+U" Assign ;マクロsetjproの定義 setjproの内容は

; Ctrl+C, Ctrl+H, Ctrl+P, Ctrl+U に setjc 1, setjh 1, sethp 1, setju 1 をそれぞれ割り 当てる

setipro:  $Ctrl+J$ 

; マクロ setjpro を Ctrl+J に割り当てる

(注) 紙面の関係で2行にまたがったものもあるが、マクロの定義は1行に書く。

setppro:  $Ctrl + P$ 

setupro:  $Ctrl+U$ 

であるが,Ctrl+Jが入力された時点で,

setic  $1:$  Ctrl+C

setih  $1:$  Ctrl+H

setip  $1:$  Ctrl+P

setju  $1:$  Ctrl+U

と再割り当てを行なう。これら setic 1, setih 1, setip 1, setju 1 のマクロに 必要な処理を定義 しておけばよい。 この必要な処理には元の割 り当てに戻す処 理(これもまたマクロ resetjpro で定義されている)が含まれている。 マクロ setjc 1 は機能 Setfile でヘルプファイルからもとのファイルに戻し、マクロ setih 1 は機能 Help でヘルプファイルを呼び出す。 マクロ setju 1 は別に C 拡 張で定義された機能 JU\_PRO を呼び出し,検索時に大文字と小文字を区別す るか,しないかを交互に設定する。最後にファイル名の変更を行なうマクロ setjplであるが,カレントファイルを,変更するファイル名でセーブすること で実現する。これは構文

Arg Arg ファイル名 Setfile を利用すれば良いのだが、ファイナルに習って Ctrl+JP を入力後、ファイル 名,リターンでこれを行なうため,次のように 2 段階で処理する。

- マクロ setjp 2 では 「変更後のファイル名を入力してリターンキーを押して 下さい」とメッセージを表示し,

112 商 学 討 究 第 40 巻 第 1号

#### setip  $2:ENTER$

とリターンキーが入力されたらマクロ setjp 2 を実行するようにしておき, Arg機能を 2回呼び出す。ファイル名が入力され リターンキーが押 されたとき に呼び出されるマクロ setip2 に Setfile を入れておけば、この setip1 と setip 2の2個で目的の構文が実行されたことになる。

ここで、注意を要することは、2ストロークキー操作を以上のように割り当 てる際に,マクロの展開が,それが実行されるときである, ということを利用 している点である。もし,マイクロソフトエディタのマクロの展開が,マクロ の定義時に行なわれるなら、上記の方法では2ストロークキーを割り当てるこ とはできない。

マイクロソフトエディタにはない機能をC拡張で作成したので、そのうちの 1つ Ctrl+KX で呼び出される関数 KX PROの概要を説明する。

Ctrl+KXに割り当てられた機能は 「変更のあった全てのファイルをセーブ して終了する」である。関数 KX\_PRO に変更のあった全てのファイルをセー ブする処理を行なわせ,その後.

Arg Meta Exit でエディタを終了させる

関数 KX\_PRO の定義は(図3)に与えられている。エディタの中からマク ロとして呼び出す場合は関数の戻 り値 と引数の型はこの通 りとする。修正が行 なわれてまだセーブされていないファイルは Information ファイル (図4参 照)のファイルの行数を表わす数字の前に\*印が付いているので, \*印の付い ている行の行頭か ら始 まるファイルをすべてセーブすれば良い。 Ⅰnformation ファイルを呼び出す機能 Information はデフォルトでは、SHIFT+F1に割り 当てられている。

まず. 機能 Information を fExecute で呼び出す。上に述べたように\*印が 付いているファイルを見つければ良いのだが,少 しだけ手間がかかる。

FileNameToHandle ("", NULL) でカレントファイル,今の場合は,Information ファイルのハンドルを得る。

3 関数 KX\_PROの定義

| char myext _ buf [256] ; /* 1 行を読み込むためのバッファ */                                                       |
|----------------------------------------------------------------------------------------------------|
|                                                                                                    |
| flagType pascal EXTERNAL KX_PRO (argData, pArg, fMeta)                                               |
| unsigned int argData; /*マイクロソフトエディタ内でマクロとして使う関数は*/                                                   |
| ARG far * pArg; /*戻り値と引数の型をこのようにしなければならない */                                                         |
| flagType fMeta;                                                                                      |
|                                                                                                    |
| COL i;                                                                                               |
| LINE ln;                                                                                             |
| PFILE pFile, pFile2;                                                                                 |
|                                                                                                    |
| fExecute("Information"); /*Information ファイルを表示させる (図4参照) */                                          |
| $ln = 2;$                                                                                            |
| while $(TRUE)$ {                                                                                     |
| $pFile = FileNameToHandle ("", NULL)$ ; $ \ast \pi \cup \times \cdot  $ (Information) $\ast$ /       |
| $myext\_buf [0] = 0;$<br>△ /*ファイルのハンドルを得る*/                                                          |
| $myext\_buf [31] = 0;$                                                                               |
| GetLine(ln, myext_buf, pFile); /*(ln+1)行目をmyext_buf へ読む*/                                            |
| if (myext_buf [0] == '<') { /*1桁目が '<' なら次の行へ*/                                                      |
|                                                                                                    |
|                                                                                                    |
| else if $((m\textrm{yext}_{b}$ buf $[0] > = 'a') \&$ $\&$ $(m\textrm{yext}_{b}$ buf $[0] < = 'z')$ { |
| if (myext_buf [31] == '*') { /*変更ファイルだけセーブする*/                                                       |
| $i = 0;$                                                                                             |
| MoveCur(i, ln);                                                                                      |
| fExecute("Arg Setfile");                                                                             |
| fExecute("Arg Arg Setfile");                                                                         |
| fExecute("Information");                                                                             |
|                                                                                                    |
|                                                                                                    |
| else { /* それ以外なら終了*/                                                                                 |

#### 商 学 討 究 第 40 巻 第 1号

```
return TRUE;
     ln++;/*次の行へ*/
return TRUE;
```
4 機能 informationを呼び出 した例

Version  $1.00 - Oct 01 1988$ 

 $\langle$ information-file $\rangle$ a:¥initial¥tools.ini a:¥source¥myext.C  $\langle$ clipboard $\rangle$ 

2 lines  $*211$  lines 666lines 0 lines

The clipboard is empty

18 virtual pages/10 local

(症) 画面中央行数を表わす数字の前の\*印により, a:¥initial¥tools.iniは修正 されていることが分かる。

以後このハンドルを利用して Information ファイルを処理する。(図4) を見 るとファイルが書かれてあるのは3行目からなので, 3行目から1行ずつ読み 込み該当ファイルかどうか調べる。行番号は0から始まるので、3行目はプロ グラムでは ln=2となっている。

GetLine (ln, myext buf, pFile) でバ ッファmyext\_buf-1行読み込む。

最初の桁が '<' なら Information ファイル, クリップボード, 等であるか ら、次の行へ。ドライブ名から始まるファイル名かどうか調べる。ファイル名 でなければ,すべて調べたことになるので終了する。 ファイル名な ら\*印が付 いているかどうか調べ,付いている場合には,

$$
114 \\
$$

MoveCur

で1桁目にカーソルを戻し,

Arg Setfile

でこのセーブすべきファイルに移り,

Arg Setfile

でカレントファイル、今の場合、セーブすべきファイル,をセーブする。次の 行を調べるために,

Information

で Information ファイルへ戻る。これを終了するまで繰り返す。

カレントファイルの内容を得るためにわざわざ FileNameToHandle, Get-Line 等を利用しなくても良いように設計してあれば、等と思うのだが、それは 素人考えのようである。もし, KX PRO の内容をエディタ内で, キー入力し て行なうと,少なくとも2回は表示画面が変わるはずであるが, Ctrl+KX を 入力して実際に KX PRO の処理を行なうと, 画面は変化せずに, ファイルを セーブしたというメッセージがメッセージ行に表示されるだけである。 これも 素人判断であるが、エディタの処理速度を早めるために、処理に時間のかかる 画面表示は省略される場合があるようである。

以上,私が行なったカスタマイズのうち, TOOLS.INI ファイルのレベルで 2ストロークキーの割り当てが可能である。エディタを利用しやすいようにC 拡張で機能を追加した,の2点の概要を具体例をあげて説明した。

5.注意事項と問題点

。カスタマイズを行なったことによる,注注意事項及び問題点を述べる。まず, 2ストロークキーを入力した場合,処理速度が若干落ちることである。長いマ クロを処理するためであろうが、できれば改善したい点である。これに関して リアルモー ド上では気をっけることがある。 2ス トローク目が Ctrl+Sまたは Ctrl+Cの時, すなわち, Ctrl+JC, Ctrl+KC, Ctrl+KS, Ctrl+PC, Ctrl+PS, Ctrl+QC, Ctrl+QSの時, 2・ス トロ-ク目を早 く入力 して しまう

と, これ らCtrl+SまたはCtrl+C MS-DOSで利用されている意味を持 っ ていると判断されるようで,画面停止を意味するCtrl+Sでは次のキーを停止 解除として取り込み,ブレークを意味する Ctrl+C ではカーソル位置の画面表 示が少し乱れる。後者の場合でも,ESCを入力し,Ctrl+C,Ctrl+R等で,画 面を再表示すれば元に戻 る. プロテク トモー ドでは,キー入力は優先度の高い スレッドで行なうためか,このような Ctrl+C と Ctrl+S がこちらが意図した 意味と違って取られることはない。

ファイナルのブロック操作では,Ctrl+KBがブロックの開始位置で,Ctrl+ KKでバ ッファにコピー,Ctrl+KYでブロックを削除 してバ ッファに移動 さ せる。すなわち、ブロックの終わりの位置で入力する操作も2ストロークキー である。残念ながらこれには対処できず、1ストロークキーとした。そのかわ り「カーソル移動で範囲を指定後, ^B (反転領域 (箱型) 削除), ^Y (文字列 型削除), ^ K(コピー)」とメッセージ行に表示を行なった。

このようにファイナルと若干異なり指示がないと分かりにくいところは, メッセージを表示するようにした。

**|以上のところは新しいキー操作を覚える位ならこれ位の我慢はしようという** ところであるが,以下の問題点は重大である。

(表2)および (図1)において \*印が付いている機能がプロテクトモードで は正常に動作 しない。 これ らの機能を利用 しようとすると,

「SYS1943:プログ ラムで保護エラ‥が発生 しました」

「SYS1811:プロセスは停止 しました

ソフトウェア診断コード(トラップ番号)は 013 です!

とエラーメッセージが表示されエディタが終了させられる。複数のプログラム (プロセス)が同時に実行される MS-OS/2のプロテクトモードでは,実行中 のあるプロセスのデータが他の関係のないプロセスによって不用意に書き換え られると困る。そのため,特に設定をしない限りプロセスは自分のデータしか <u>処理できない。もし,自分のデータ以外を処理しようとするとシステムに終了</u> させられる。この時に上記のエラーメッセージが表示されるようである。

私の素人判断であるが、正常に動作しないC拡張の全部で

FileNameToHandle ("", NULL) を利用 しており, これを簡単な例で検査 して も正常 に動作 しないみたいであ る。もちろん、デバッガ等で問題箇所を特定できたわけではないので、あくま でも素人判断の域を出ない。この点に関して、マイクロソフト社に簡単な例を 同封 して質問中である。

## 6. おわりに

エディタの処理機能にコントロールキーを利用した2ストロークキーを割り 当てることができることは、手をホームポジションから移動させなくても良 い、という利点がある。ここでは、私の使い慣れているファイナル風にカスタ マイズを行なったが、ソースファイル等を変更すれば、違ったカスタマイズが 可能である。 5. で述べた問題点を改善して行くのは今後の課題である。 なお ソースプログラムは冗長なので省略 した。

## 参考文献

[1] 「OS/2入門」 川井健一,佐貫俊幸,船木義昭著 培風館 [2] 「OS/2入門」 富士 ソフ トウェア教育出版部署 富士 ソフ トウェア [3]「OS/2標準テクノバイブル [基本編]」中西隆著 技術評論社 [4]「マイクロソフトエディタマニュアル」マイクロソフト社 -